# **Gestione cassiere andata**

- [Gestione flusso cassiere in presenza di firma digitale](#page-1-0) <sup>o</sup> [Predisposizione firma digitale](#page-1-1)
	-
	- o [Trasmissione a firma digitale](#page-5-0)
	- <sup>o</sup> [Ricezione da firma digitale](#page-7-0) <sup>o</sup> [Importazione file di ritorno firma](#page-8-0)
	-
- [L'elaborazione del file di ritorno firma digitale](#page-9-0) [Gestione flusso cassiere in assenza di firma digitale](#page-11-0)
	- [Creazione della distinta](#page-11-1)
		- [Trasmissione della distinta](#page-13-0)
- [Processo ciclo pagamento incasso in presenza di gestione Siope +](#page-16-0)
	- [Creazione della distinta](#page-16-1)
	- [Autorizza](#page-17-0)
	- <sup>o</sup> [Inoltro distinta a sistema Siope +](#page-17-1)
	- <sup>o</sup> [Ricezione ricevuta firma digitale](#page-17-2)
	- [Ricezione file di ritorno cassiere](#page-17-3)

Gli ordinativi di incasso e di pagamento possono essere così inseriti in distinta ed inviati alla scrivania elettronica per poter essere trasmessi in banca.

L'utente al primo ingresso deve inserire il contesto (figura 1):

- Anno

- Unità Economica

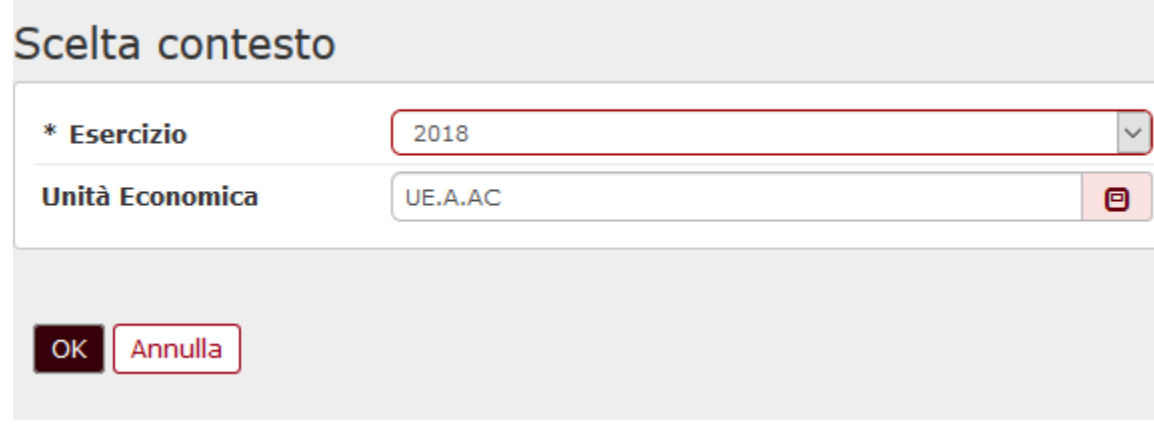

FIGURA 1

In processo è diverso a seconda sia gestita la firma digitale o meno.

**[Gestione flusso cassiere in presenza di firma digitale](#page-1-0) PRM\_COGE / TIPO\_FIRMA\_DIGITALE = ALTRO [Predisposizione distinta inoltro a firma digitale](#page-1-1) Autorizza [Trasmissione a firma digitale](#page-5-0) [Ricezione da firma digitale](#page-7-0) [Importazione file di ritorno firma](#page-8-0) [L'elaborazione del file di ritorno firma digitale](#page-9-0)**

#### **[Gestione flusso cassiere in assenza di firma digitale](#page-11-0) PRM\_COGE / TIPO\_FIRMA\_DIGITALE = NESSUNO**

**Predisposizione distinta**

**Trasmissione distinta**

**Gestione flusso cassiere in presenza di Siope + PRM\_COGE / TIPO\_FIRMA\_DIGITALE = SIOPE\_PLUS [Predisposizione distinta inoltro a firma digitale](#page-1-1) Autorizza [Trasmissione a firma digitale](#page-5-0) [Ricezione da firma digitale](#page-7-0) [Importazione file di ritorno firma](#page-8-0) [L'elaborazione del file di ritorno firma digitale](#page-9-0)**

# <span id="page-1-0"></span>**Gestione flusso cassiere in presenza di firma digitale**

E' il caso di Atenei che gestiscono la firma digitale ma non rientrano nell'obbligo del Siope +

### <span id="page-1-1"></span>**Predisposizione firma digitale**

Nel caso di gestione della firma digitale gli ordinativi, per essere inseriti in distinta, devono essere predisposti alla firma digitale e, successivamente, trasmessi alla procedura di gestione della firma digitale.

Per attivare la gestione della firma digitale occorre settare il parametro di configurazione **PRM\_COGE / TIPO\_FIRMA\_DIGITALE = ALTRO**

Per creare una nuova distinta da inviare alla banca bisogna quindi cliccare sul pulsante **[Predisposizione firma digitale]** (figura 2) posto in alto a sinistra e, nel pannello che si apre cliccare sul pulsante **[Filtra]** per recuperare gli ordinativi che possono essere inseriti in distinta (figura 2BIS).

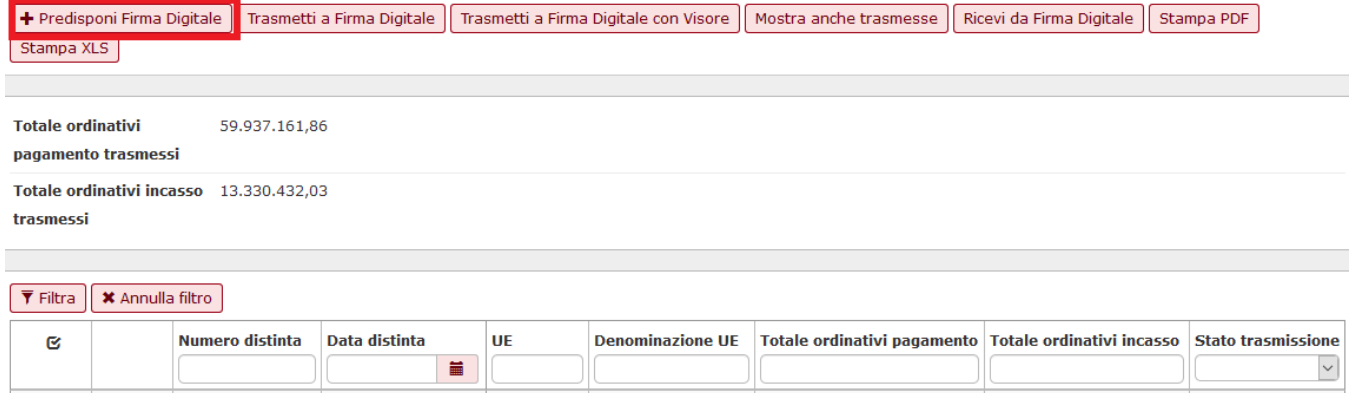

FIGURA 2

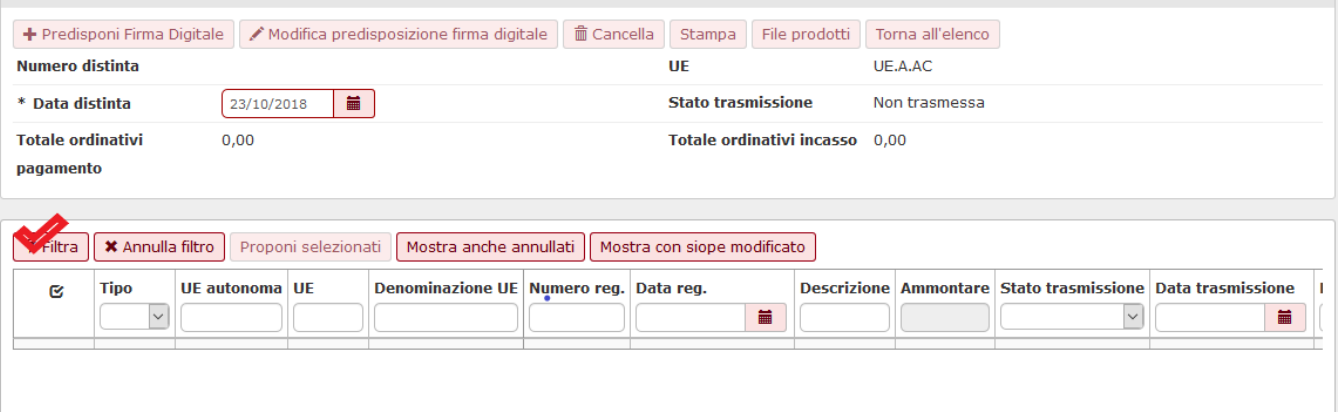

### FIGURA 2BIS

Si apre così la schermata seguente (figura 3) con l'elenco degli ordinativi che possono essere predisposti per l' inserimento in distinta e che devono essere opportunamente selezionati cliccando sul flag a sinistra di ciascuna riga dell'ordinativo; attraverso il bottone **[Proponi selezionati]** l'utente li fa passare nella parte bassa della schermata.

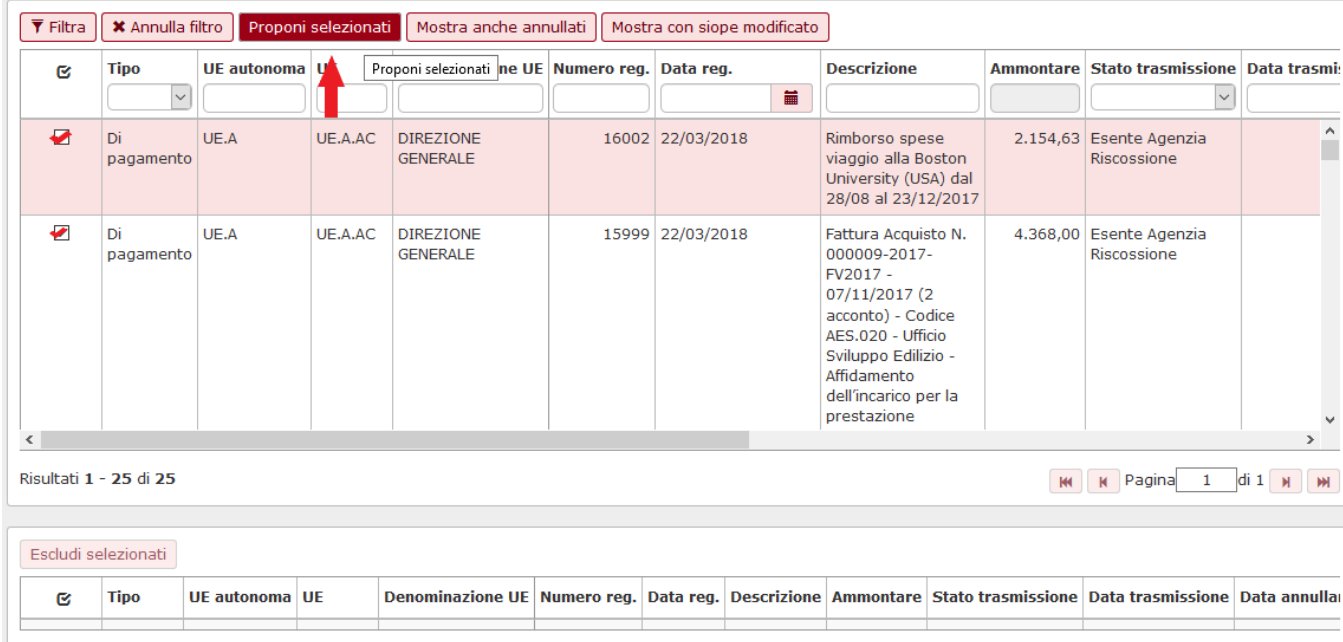

### FIGURA 3

Per trasmettere la distinta alla firma occorre cliccare sul pulsante **[Salva tutto]** posto nella parte bassa del pannello (Figura 4). L'ordinativo assume lo stato PF= Predisposto alla Firma Digitale.

**N.B**. gli ordinativi di incasso associati agli ordinativi di pagamento sono estratti automaticamente dal sistema sulla base della scelta degli ordinativi di pagamento scelti.

Nella parte superiore viene indicato il totale degli ordinativi di pagamento e di incasso selezionati.

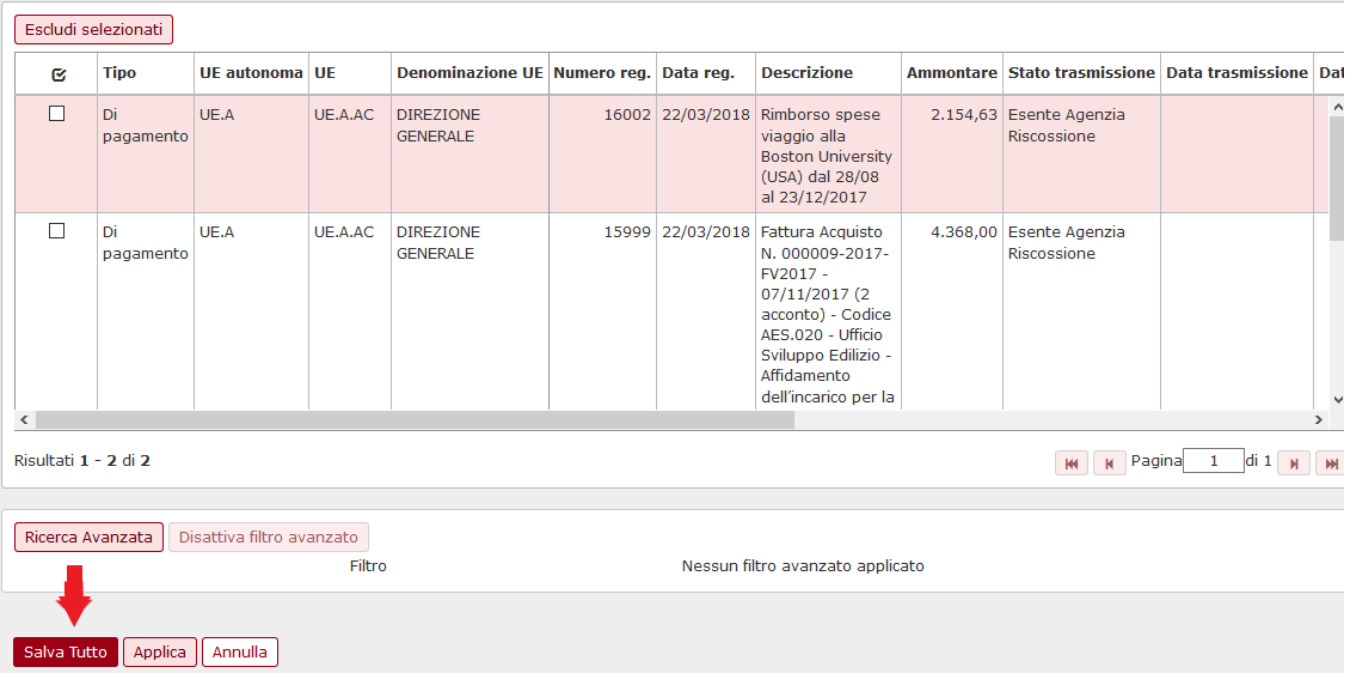

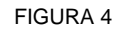

Al salvataggio il sistema attribuisce un numero alla distinta e lo stato dell'ordinativo passerà a 'Predisposto firma digitale'. Dal momento che la distinta è stata solo salvata e non è ancora stata trasmessa (stato trasmissione della distinta è 'Non trasmessa'), è possibile modificare la predisposizione in firma, **[Modifica predisposizione firma digitale]**, o cancellare la distinta, **[Cancella]**. Tali pulsanti vengono attivati dal sistema solo dopo il salvataggio della distinta (figura 5).

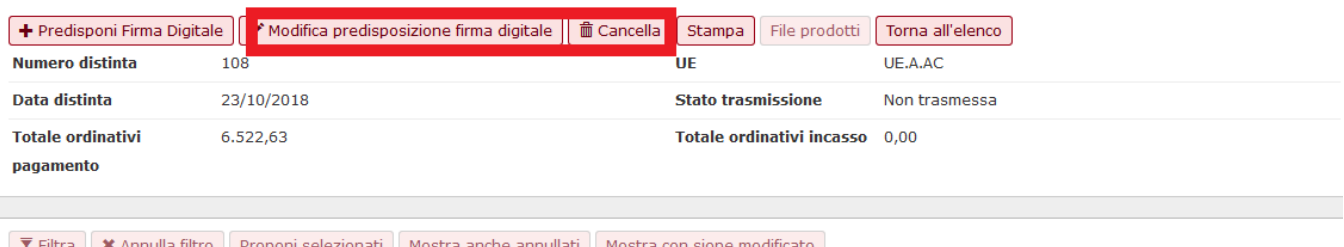

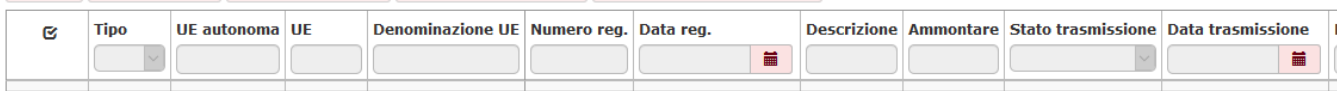

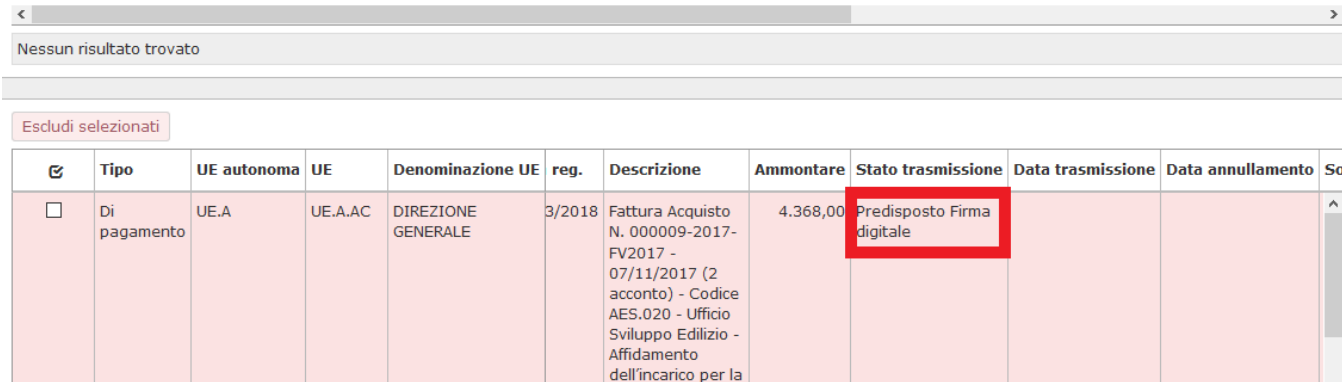

Per poter effettuare l'operazione finale di trasmissione alla firma, è necessario tornare alla schermata precedente, cliccando sul bottone **[Torna all'elenco]**.

L'utente può scegliere se effettuare la trasmissione in firma digitale con visore oppure no.

#### **Autorizza**

Nella funzione per la gestione della Distinta Cassiere è stata aggiunta un'azione di Autorizzazione che precede l'azione di Trasmissione: se si decide di attivare questa nuova funzionalità, quindi, una distinta potrà essere trasmessa solamente dopo essere stata autorizzata.

E' consentito all'utente di annullare l'autorizzazione di una distinta autorizzata, ma non trasmessa.

Per attivare la gestione occorre settare il parametro di configurazione **PRM\_COGE / AUTORIZZAZ\_DISTINTA= Y**

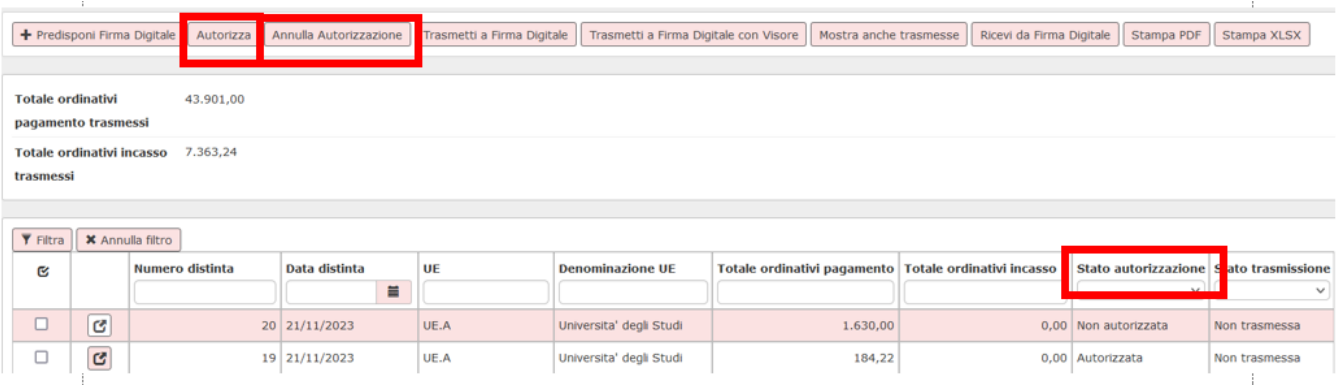

### <span id="page-5-0"></span>**Trasmissione a firma digitale**

Nella schermata in figura 6 sono elencate tutte le distinte create e non ancora trasmesse con l'indicazione del totale degli ordinativi di pagamento e di incasso contenuti in ciascuna di esse. Dopo aver selezionato quelle da trasmettere con il flag a sinistra di ciascuna riga, è necessario cliccare sul pulsante **[Trasmetti a firma digitale]** o **[T rasmetti a firma digitale con visore]**.

La trasmissione alla firma senza visore produce direttamente il file che viene usato dall'istituto cassiere per firmare gli ordinativi di incasso o di pagamento.

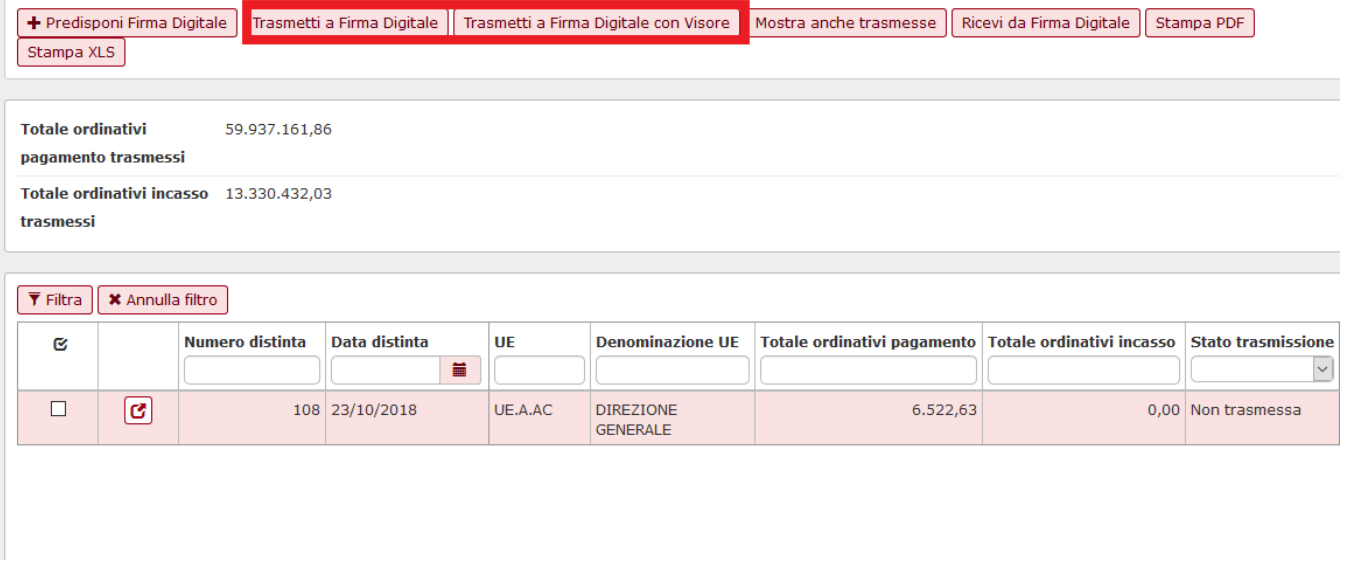

#### FIGURA 6

Se si usa invece il "**visore**", si può vedere la distinta in edit prima di generarla.

La distinta viene scomposta in tante righe quante sono i dettagli dei dg degli ordinativi di pagamento o di incasso inseriti. In ogni riga sono quindi sintetizzati i dati di ogni singola riga di dettaglio del dg dell'ordinativo: il soggetto, l' ammontare lordo e netto, la descrizione del movimento (tipo dg e sua descrizione) e le commissioni.

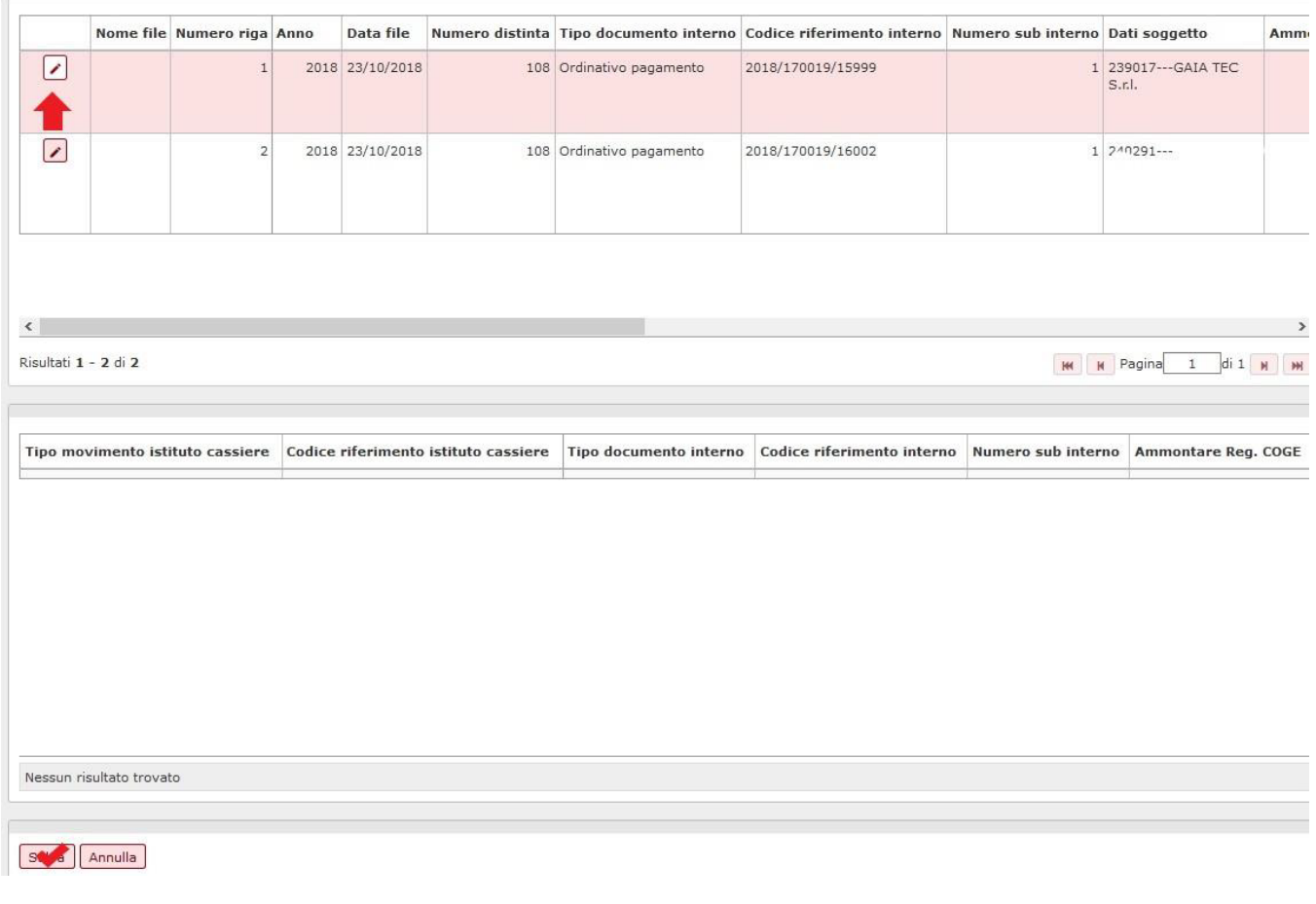

Per ogni riga della distinta è possibile indicare all'istituto cassiere delle specifiche, quali la **descrizione del movimento** e le **commissioni** di ogni singolo dettaglio degli ordinativi di pagamento o incasso. L'utente clicca sull' icona posta a sinistra di ogni singola riga, evidenziata in figura 7, per visualizzare la descrizione del movimento e le commissioni.

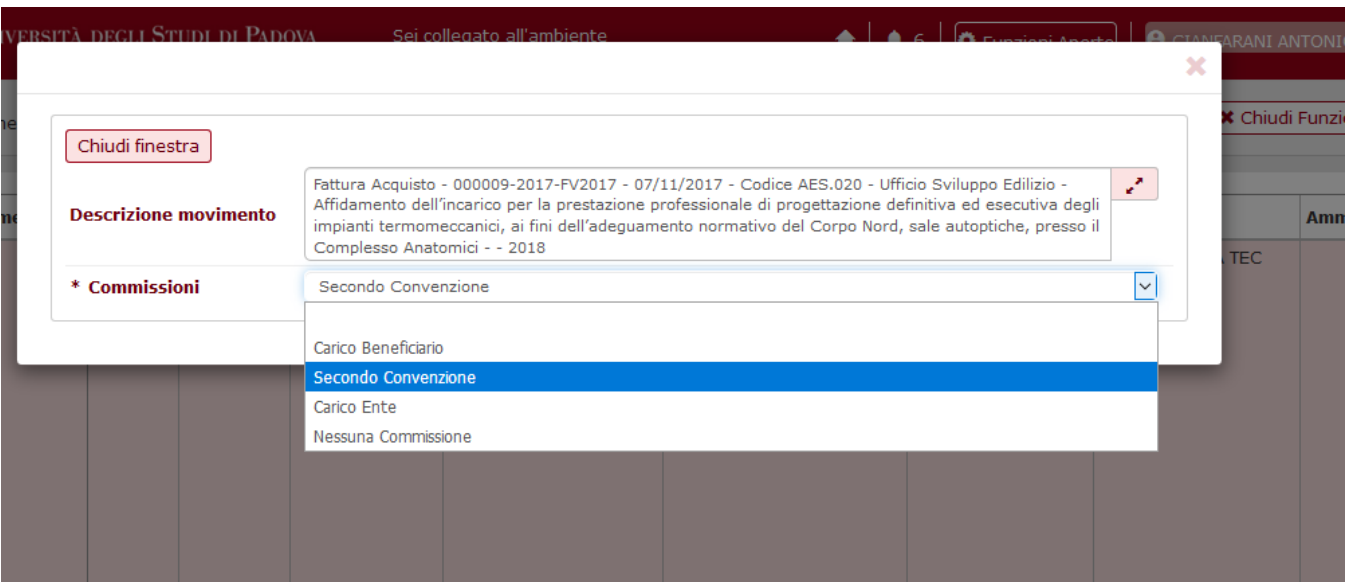

L'utente può integrare la descrizione proposta o modificarla, cliccando sull'apposito pulsante a destra del campo (figura 8). Allo stesso modo è possibile modificare la tipologia di commissioni, selezionando quella corretta tra quelle proposte nel menù a tendina. Per salvare le modifiche chiudere il popup di figura 8 e successivamente premere il bottone **[Applica].**

A questo punto, scorrendo nella parte bassa del pannello con la barra di scorrimento, si deve cliccare sul bottone in basso **[Salva]**,(Figura 7).

Il sistema propone il pannello di log sottostante (figura 9), in cui viene comunicato che la distinta è stata inserita nella cartella configurata inviare il file e l'esito. Successivamente con le tempistiche dipendenti dalle specifiche procedure di Ateneo, sarà possibile firmare gli ordinativi sulla scrivania del Mandato Informatico.

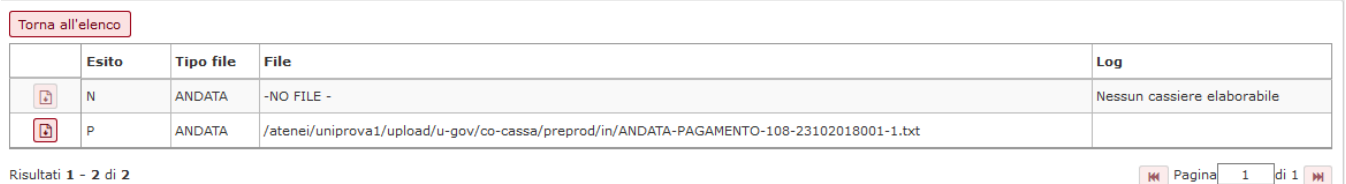

FIGURA 9

### <span id="page-7-0"></span>**Ricezione da firma digitale**

L'istituto cassiere predispone l'informazione della ricezione del file trasmesso.

Per utilizzare la funzione occorre entrare nella funzione Gestione Cassiere Andata e premere il tasto **[Ricevi da Firma digitale]** in alto a destra (Figura 10).

Il sistema presenta i flussi di ritorno firma elaborabili. Sono presenti:

- i file di ritorno firma importati in automatico se attivato il parametro **PRM\_CONT / ATTIVA\_RITORNO\_CASS \_AUTO**
- i file caricati con la funzione di Inserisci ritorno firma digitale  $\blacksquare$
- I file importati con la funzione di Importazione file

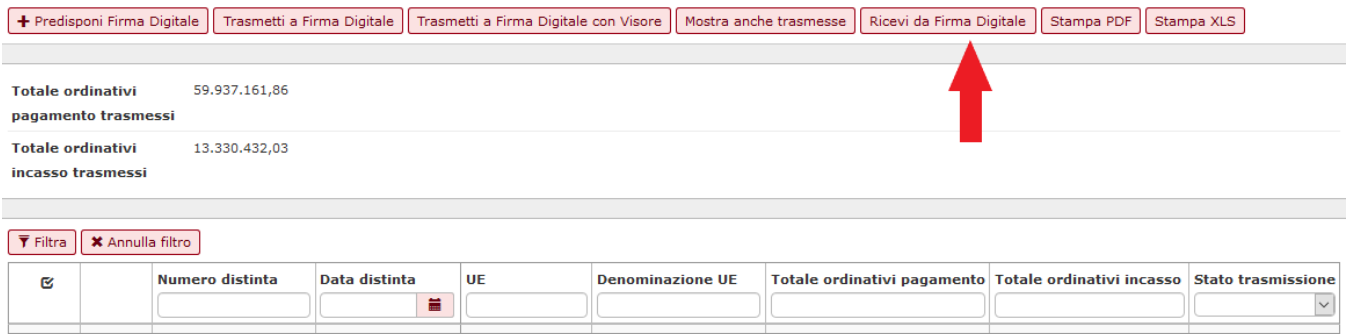

#### Il sistema espone i files con i dati che sono elaborabili (figura 10bis)

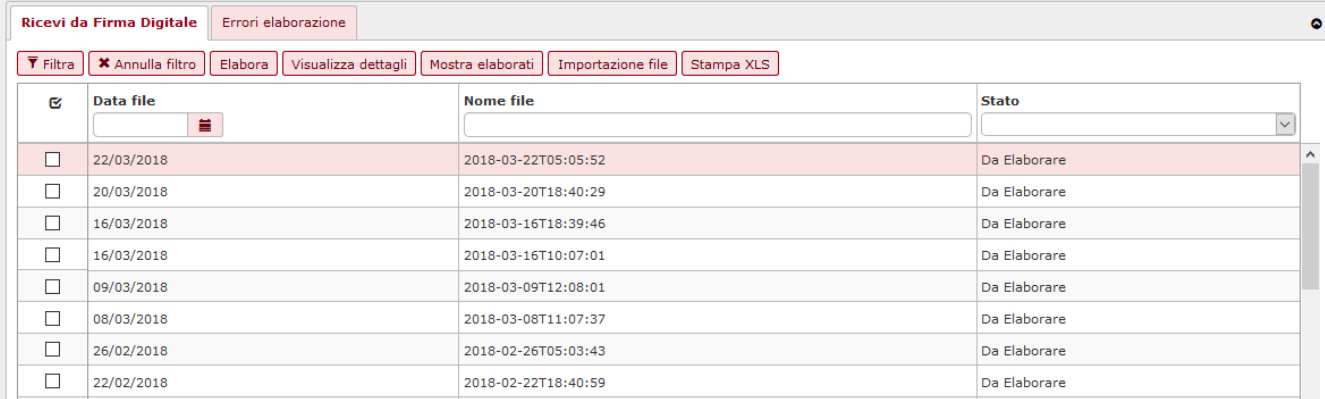

FIGURA 10 bis

# <span id="page-8-0"></span>**Importazione file di ritorno firma**

Nel caso non sia attivata la procedura di importazione automatica è possibile recuperare il file scaricato nella cartella di configurazione ftp premendo il pulsante [ **[Importazione file](#)** ] nella barra in alto

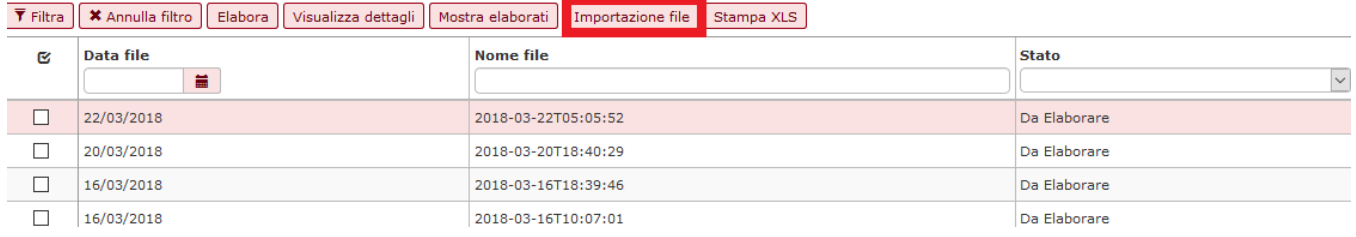

#### Figura 11

nella pagina che si apre premere il pulsante **Ricerca** per visualizzare i file che possono essere importati.

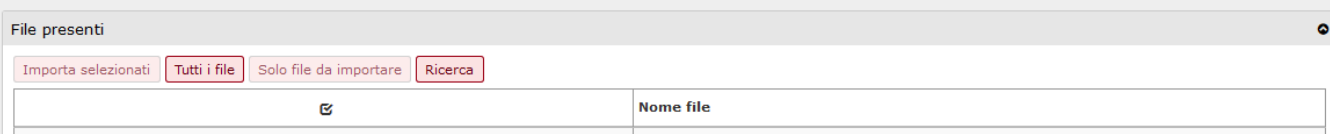

Sselezionare con la spunta a sinistra i singoli file poi premere **Importa selezionati.** 

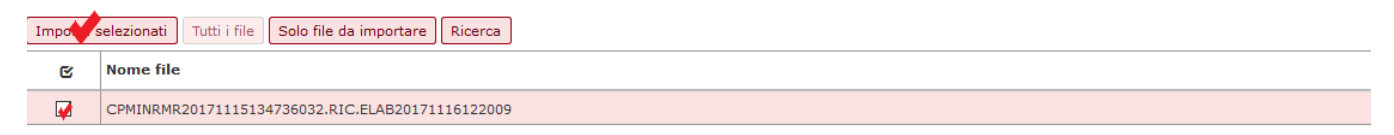

#### Figura 11.1 bis

Nella parte bassa della maschera premere **Tutti gli esiti** per vedere tutte le elaborazioni effettuati con i risultati oppure premere **Esito Corrente** per vedere l'ultimo elaborato.

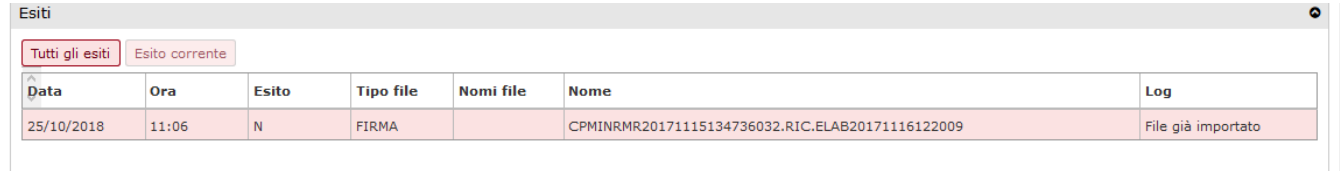

Figura 11.2 bis

# <span id="page-9-0"></span>**L'elaborazione del file di ritorno firma digitale**

Dalla versione del programma 16.11.02 viene modificata la gestione della elaborazione del file di ritorno firma digitale, questo processo diventa asincrono. Questo permette all'utente di utilizzare altre funzioni e al processo di continuare l'elaborazione in background.

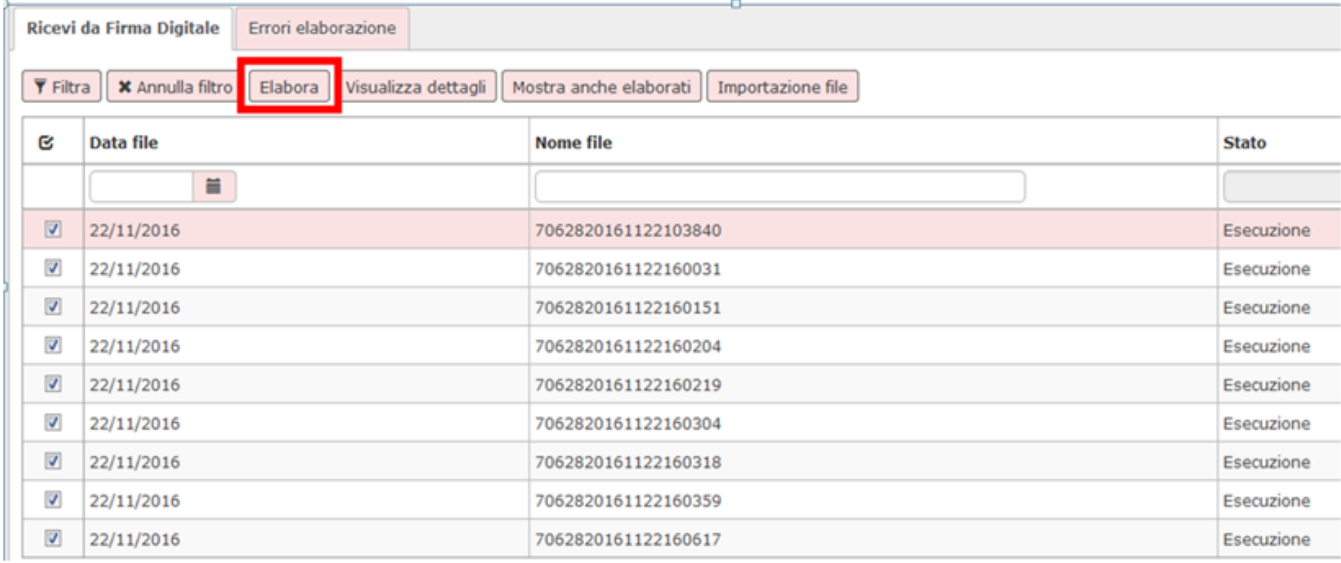

#### FIGURA 13

Per attivare il processo bisogna selezionare uno o più files mettendo il check nel campo a sinistra e poi premere il pulsante **ELABORA**.

I files selezionati (e contestualmente i singoli ordinativi che ne compongono il totale) vengono elaborati.

N.B La selezione avviene non più a livello di singoli ordinativi (come avveniva il precedenza) ma sull'intero file rendendo quindi l'operatività più immediata.

Il pulsante **VISUALIZZA DETTAGLI** mostra l'elenco degli ordinativi contenuti nei singoli files selezionati.

Dopo che l'elaborazione è stata effettuata sarà possibile da menù Contabilità generale >> Registrazioni >> Seleziona dg per contabilizzazione registrare la scrittura del tipo transitorio banca:

Questa scrittura sarà:

**Debiti a Transitorio banca** nel caso di contabilizzazione di un ordinativo di pagamento

**Transitorio banca a Crediti** nel caso di contabilizzazione di un ordinativo di incasso

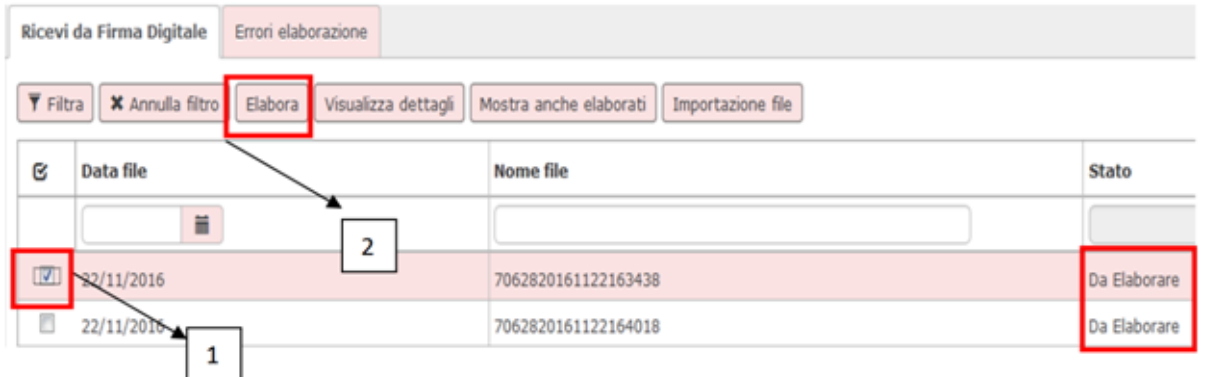

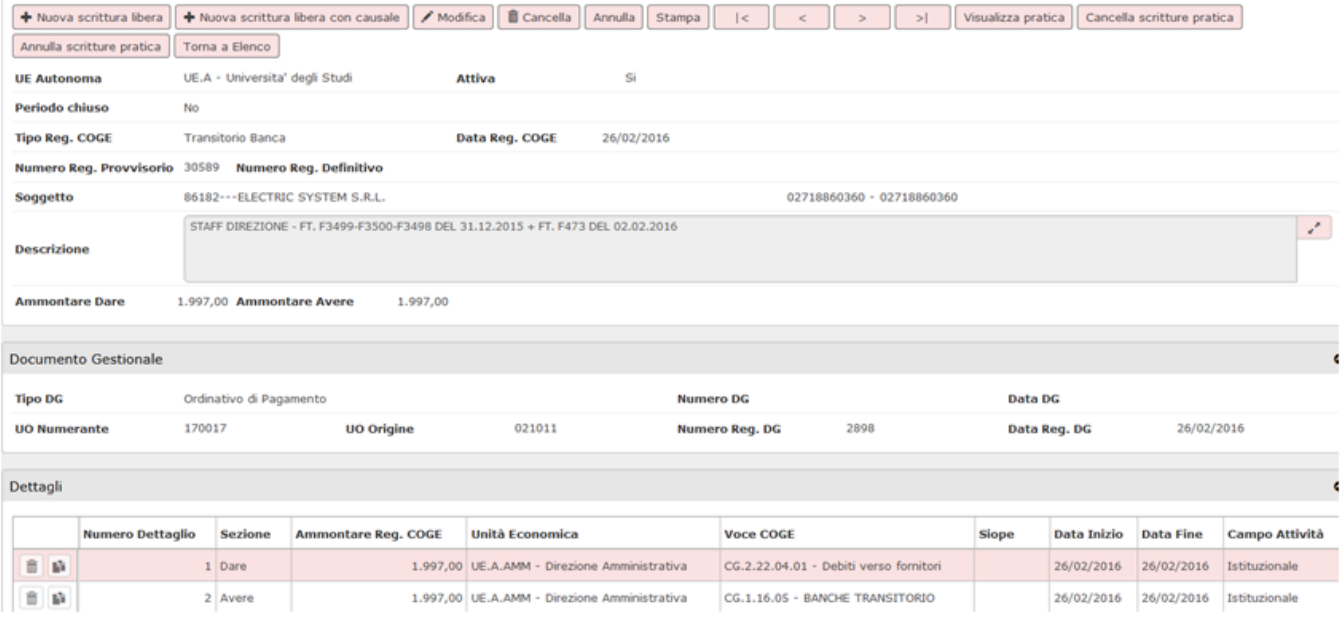

I pulsanti STAMPA PDF e STAMPA XLS permettono di ottenere report dei dettagli selezionati.

Come specificato l'utente dopo aver lanciato l'elaborazione può procedere a chiudere la funzione ed effettuare altre operazioni.

**Il sistema al termine dell'elaborazione emette notifica nel sistema di messaggistica di U-GOV indicando un id\_elaborazione che indica all'utente quale processo cercare nella funzione Visualizza esiti elaborazione.**

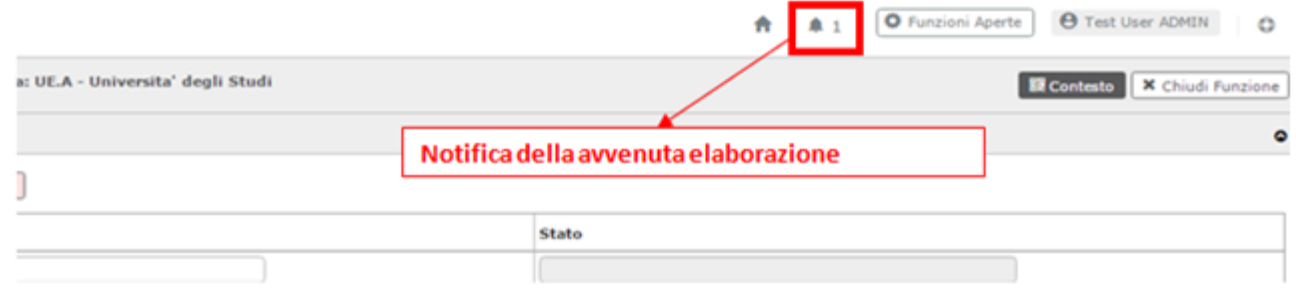

#### ATTENZIONE Al termine dell'elaborazione bisogna premere il pulsante FILTRA

Il files elaborati sono visibili premendo il pulsante MOSTRA ELABORATI.

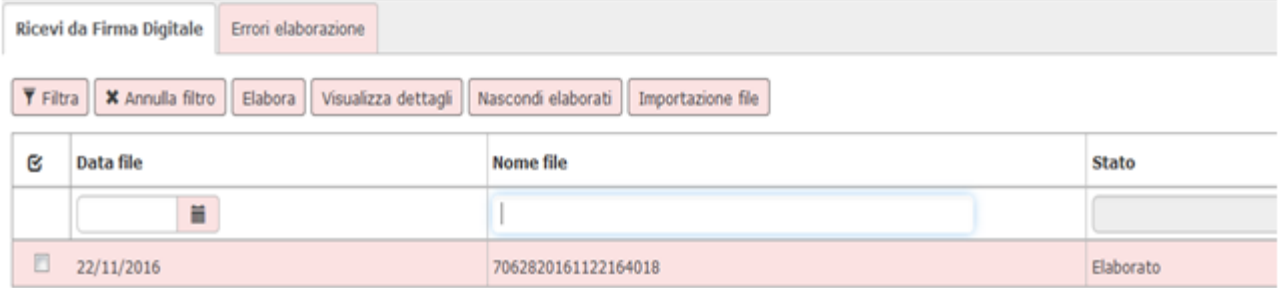

La sezione ERRORI DI ELABORAZIONE visualizza eventuali errori tecnici (come la transazione scaduta, ordinativi in stato errato…) rilevati nell' elaborazione.

#### **RIEPILOGO STATI ELABORAZIONE**

File ritorno firma digitale:

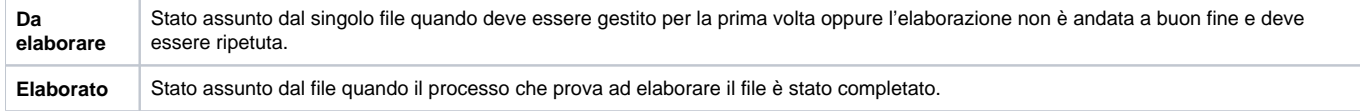

Dettagli di ordinativi (visibili premendo il pulsante visualizza dettagli) :

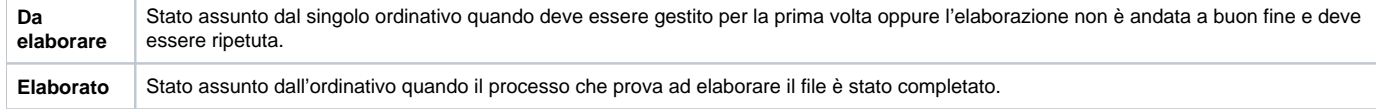

-----

### <span id="page-11-0"></span>**Gestione flusso cassiere in assenza di firma digitale**

Se l'Ateneo non ha attivato la firma digitale, i pulsanti Predisposizione firma digitale, Trasmetti firma digitale, Trasmetti firma digitale con visore, Ricevi da Firma digitali non sono visibili.

# <span id="page-11-1"></span>**Creazione della distinta**

Entrati nella maschera occorre premere il pulsante **[Nuovo]** posto in alto a sinistra e, nel pannello che si apre cliccare sul bottone **[Filtra]** (Figura 16 e 17)

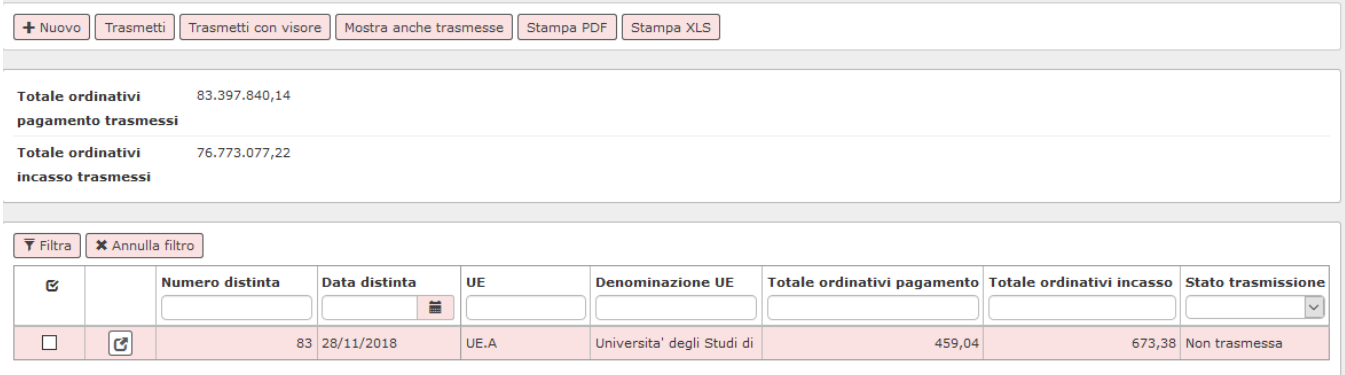

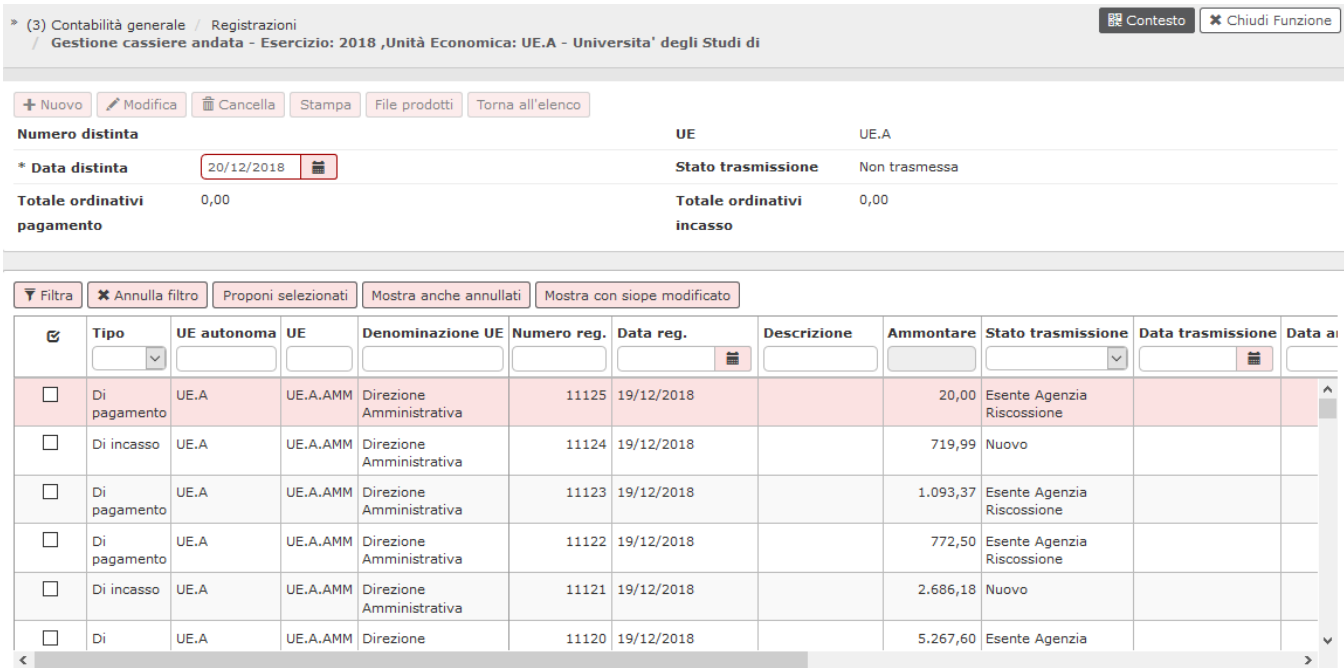

Si apre così la videata con l'elenco degli ordinativi che possono essere predisposti per l'inserimento in distinta e che devono essere opportunamente selezionati cliccando sul flag a sinistra di ciascuna riga dell'ordinativo; attraverso il bottone **[Proponi selezionati],** l'utente li fa passare nella parte bassa della schermata.

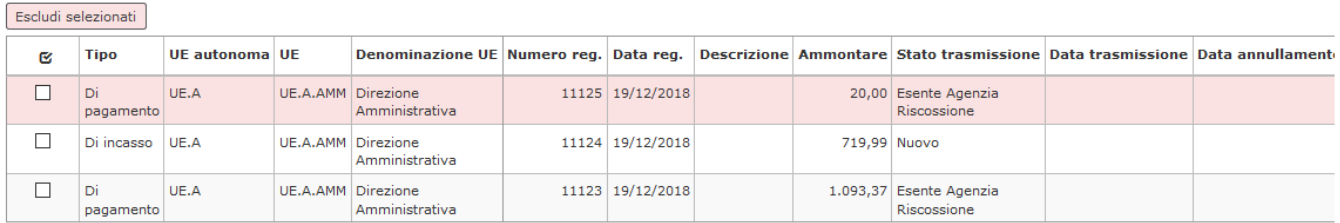

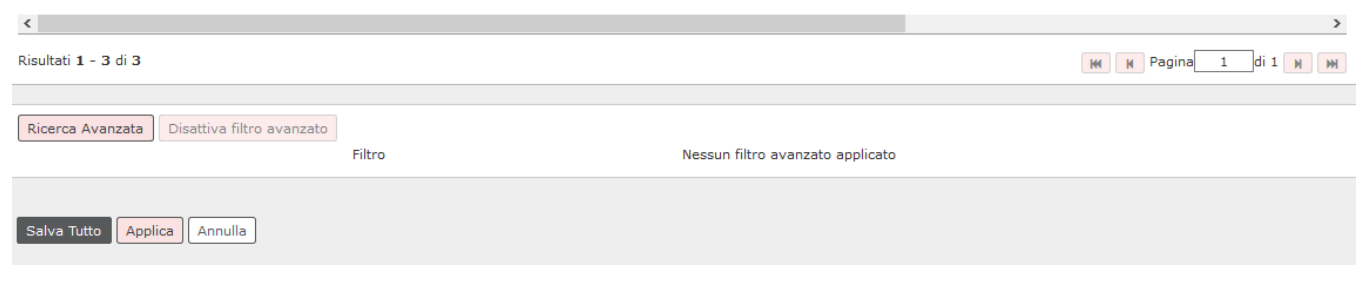

FIGURA 18

Premere **[Salva tutto]** per salvare la distinta e attribuire il numero progressivo. Nella parte superiore della maschera viene indicato il totale degli ordinativi di pagamento e di incasso selezionati (Figura 18 bis)

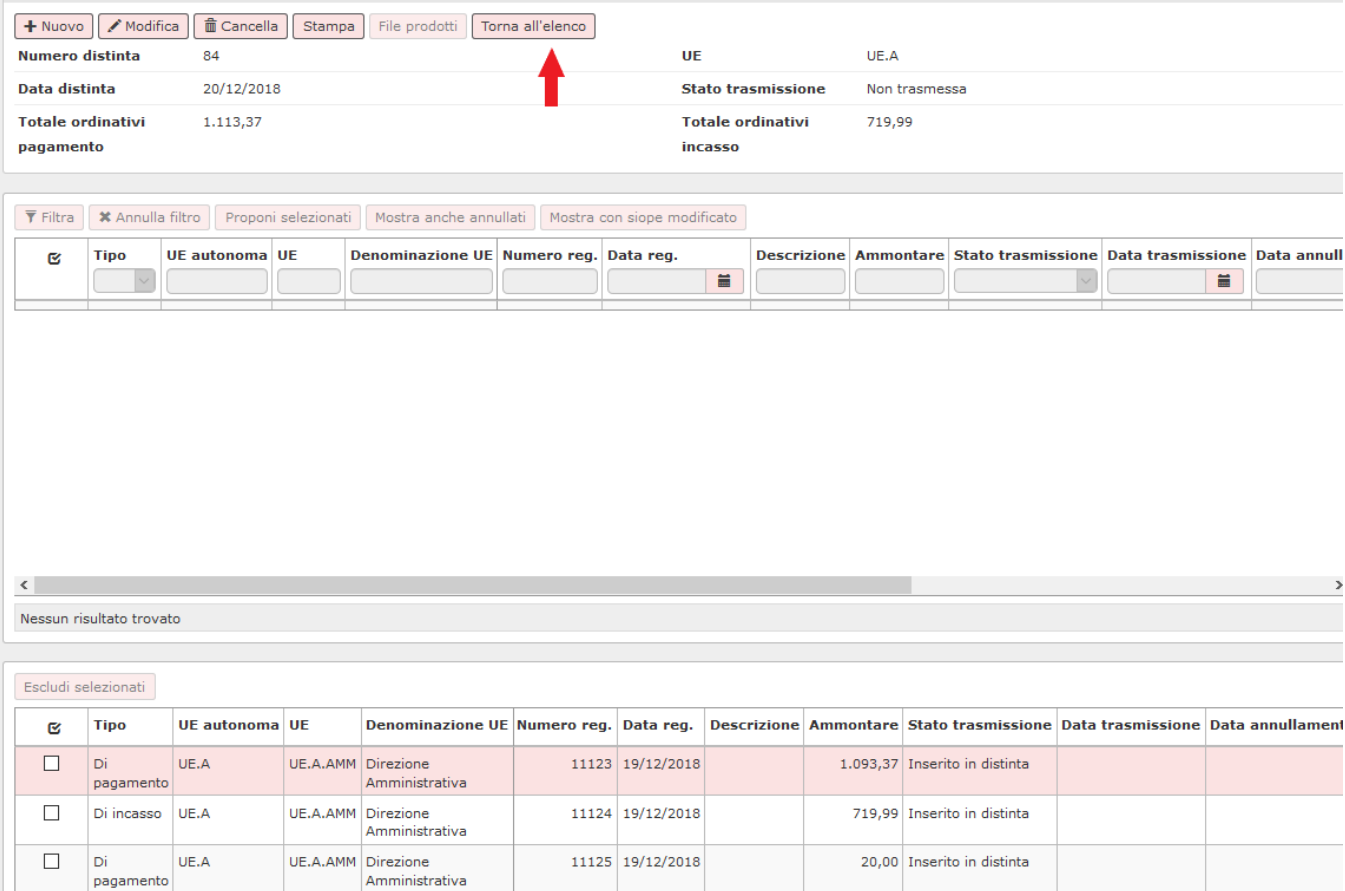

### FIGURA 18 bis

Per poter effettuare l'operazione finale di trasmissione alla firma, è necessario tornare alla schermata precedente, cliccando sul bottone **[Torna all'elenco]**.

## <span id="page-13-0"></span>**Trasmissione della distinta**

L'utente può scegliere se effettuare la trasmissione con visore ( Figura 19).

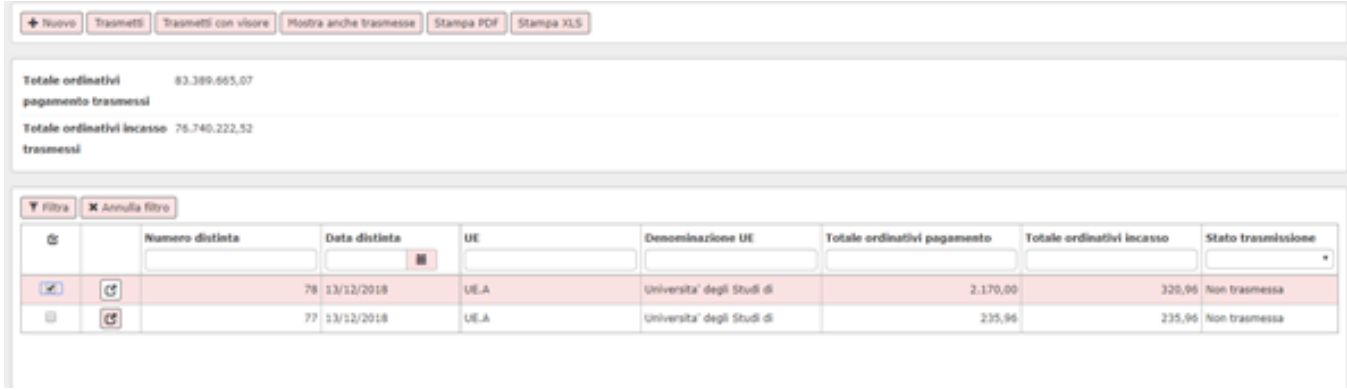

FIGURA 19

La **trasmissione** della distinta **senza visore** produce direttamente il file da inoltrare all'istituto cassiere.

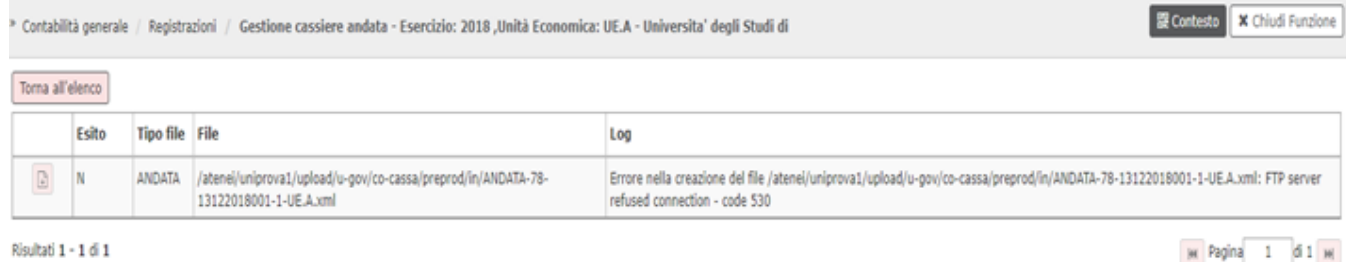

Per ogni riga della distinta è possibile indicare all'istituto cassiere delle specifiche, quali la **descrizione del movimento** e le **commissioni** di ogni singolo dettaglio degli ordinativi di pagamento o incasso.

L'utente clicca sull'icona posta a sinistra di ogni singola riga, evidenziata in figura 20, per visualizzare la descrizione del movimento e le commissioni.

L'utente può integrare la descrizione proposta o modificarla, cliccando sull'apposito pulsante a destra del campo (figura 21). Allo stesso modo è possibile modificare la tipologia di commissioni, selezionando quella corretta tra quelle proposte nel menù a tendina.

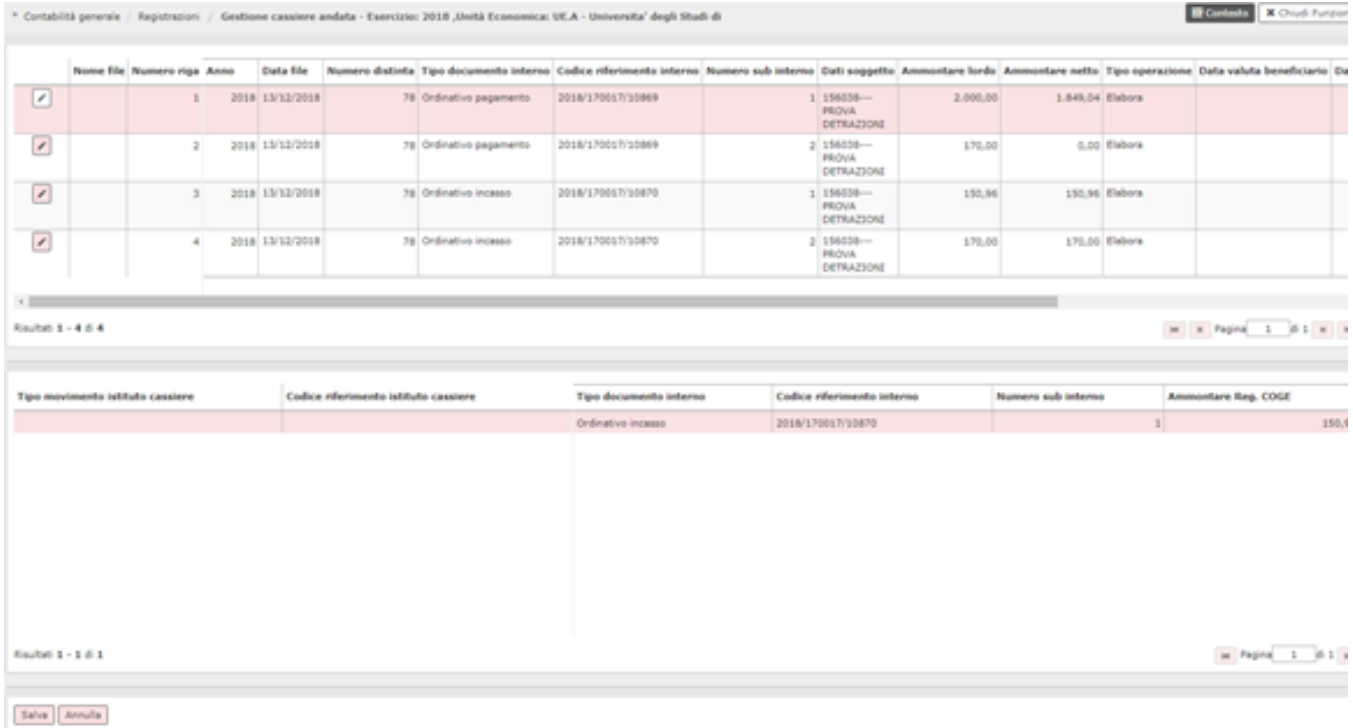

FIGURA 21

Per salvare le modifiche chiudere il popup e tornare alla schermata di figura 22, e premere il bottone **[Applica]**.

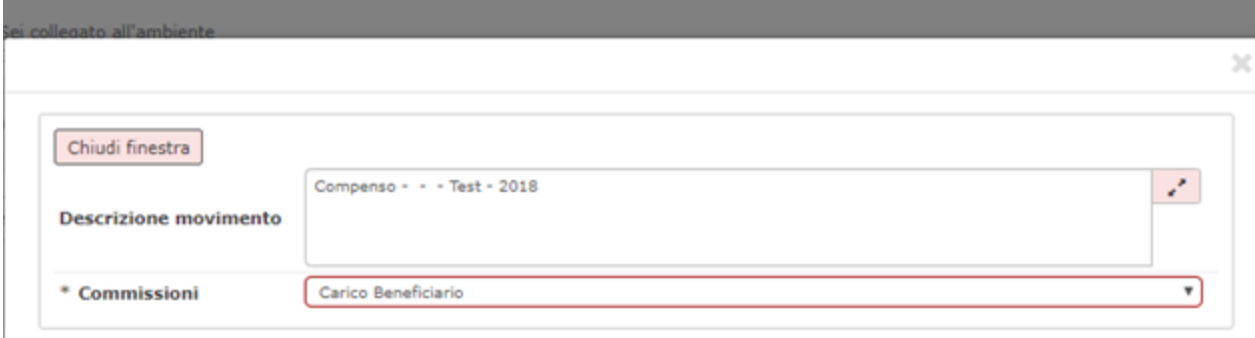

A questo punto, scorrendo nella parte bassa del pannello con la barra di scorrimento, si deve cliccare sul bottone **[S alva]**, in basso a sinistra (Figura 23).

Il sistema propone un pannello di log in cui viene comunicato che la distinta è stata inserita nella cartella "da inviare" e l'esito

La trasmissione può avvenire con successo (esito P) o oppure senza successo (esito N).

Dalla versione 23.01.00.00 nel tracciato cassiere di andata BPSXML, in formato XML, la valorizzazione del tab 'CAUSALE\_ESENZIONE\_BOLLO':

- in presenza di ordinativi di pagamento associati a sospesi, viene valorizzato con il valore fisso DOCUMENTO A REGOLARIZZAZIONE DI PROVVISORI/SOSPESI.
- ove invece il campo assoggettamento bollo è stato compilato con la stringa 'ESENTE\_BOLLO' e se l' ordinativo di pagamento NON è associato a sospeso si inserisce la stringa fissa

E' possibile visualizzare il file generato dalla trasmissione della distinta, per fare questo occorre premere **MOSTRA ANCHE TRASMESSE** recuperare la distinta,

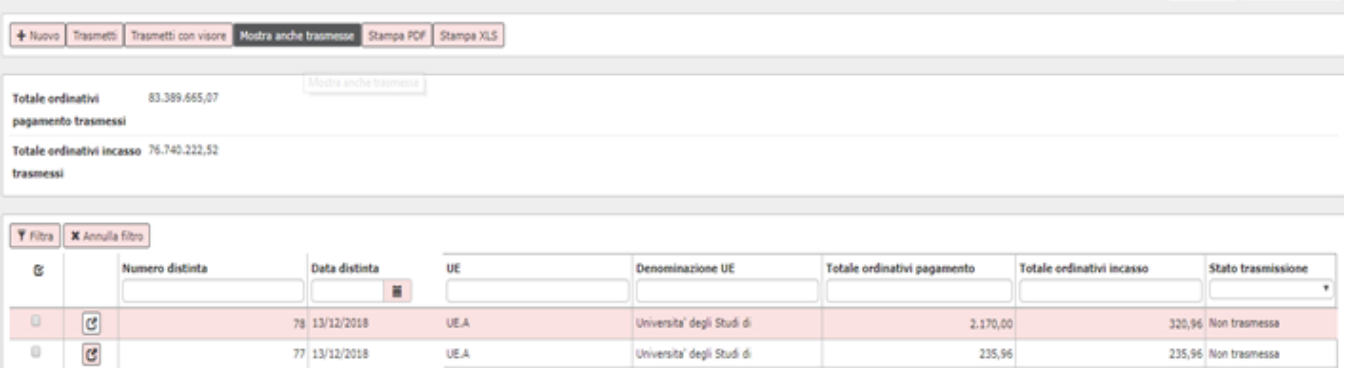

quindi premere il pulsante file prodotti

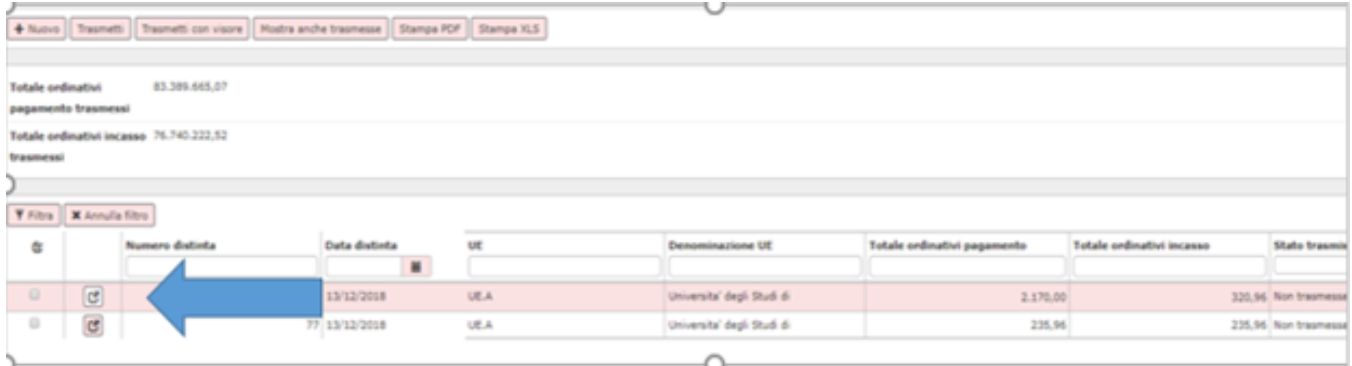

### e scaricare il file in formato txt

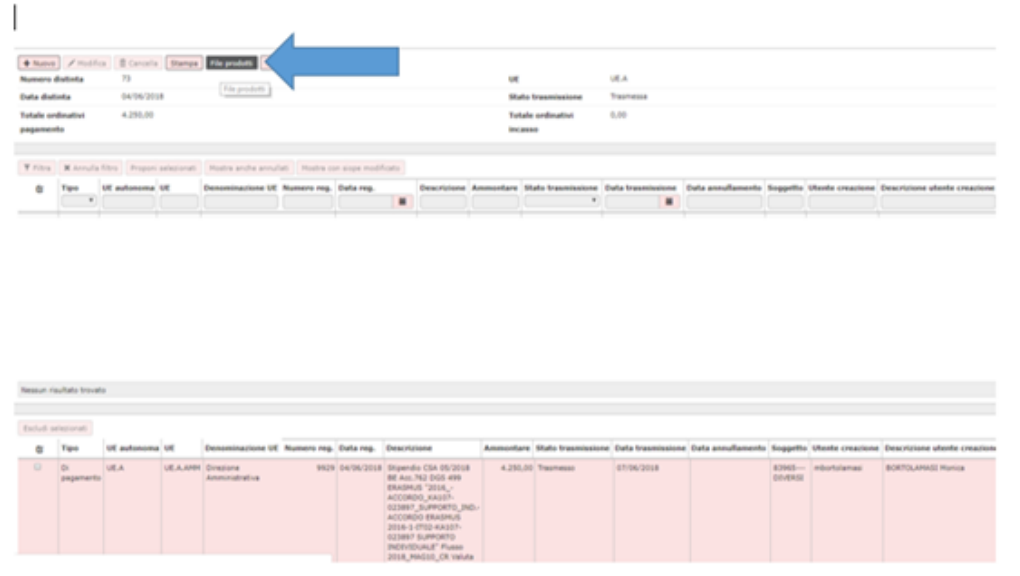

La fase successiva del processa sarà l'elaborazione del file di ritorno cassiere

# <span id="page-16-0"></span>**Processo ciclo pagamento incasso in presenza di gestione Siope +**

L'introduzione del Siope + obbligatorio dal 2019 per Atenei non privati ( la gestione è attivabile settando il parametro **PRM\_COGE / TIPO\_FIRMA\_DIGITALE = SIOPE\_PLUS**) non comporta l'introduzione di nuovi menù applicativi o pulsanti, pertanto il processo si può considerare non modificato. Le fasi del processo di Creazione della distinta / Inoltro della distinta alla firma / Ricezione della ricevuta di ricezione della firma / Ricezione file ritorno cassiere non sono modificate.

Si precisa che con la gestione del Siope+ diventa obbligatorio aggiungere l'invio alla firma digitale e la conseguente ricezione da firma anche per Atenei che in precedenza non li gestivano.

# <span id="page-16-1"></span>**Creazione della distinta**

Il processo di creazione della distinta non è modificato rispetto alla precedente gestione:l'utente deve premere **Predisponi firma digitale** selezionare gli ordinativi di pagamento / incasso che si vuole trasmettere, salvare la distinta.

La fase della generazione della distinta comporta che in modo trasparente all'utente la creazione dei flussi OPI degli ordinativi ovvero per una distinta con n ordinativi il sistema crea n flussi OPI.

In una distinta possono essere compresi n ordinativi, ma non è possibile inserire nella stessa distinta ordinativi gestiti dal sistema Siope + (esempio ordinativi creati nell'esercizio 2019 con ordinativi che non rientrano nel sistema Siope + come ordinativi creati nell'esercizio 2018).

## <span id="page-17-0"></span>**Autorizza**

Nella funzione per la gestione della Distinta Cassiere è stata aggiunta un'azione di Autorizzazione che precede l'azione di Trasmissione: se si decide di attivare questa nuova funzionalità, quindi, una distinta potrà essere trasmessa solamente dopo essere stata autorizzata.

E' consentito all'utente di annullare l'autorizzazione di una distinta autorizzata, ma non trasmessa.

Per attivare la gestione occorre settare il parametro di configurazione **PRM\_COGE / AUTORIZZAZ\_DISTINTA= Y** 

# <span id="page-17-1"></span>**Inoltro distinta a sistema Siope +**

Il processo di trasmissione della distinta all'Ente tramite avviene selezionando la distinta da trasmettere e premere il pulsante **Trasmetti a firma digitale**.

La comunicazione della distinta all'ente tramite e successivamente al sistema Siope + è un processo trasparente all'utente e avverrà tramite web service (rispettando lo standard Siope+, non più tramite trasmissione FTP o FTPS.

N.B Si precisa che tutti gli ATENEI che aderiscono al sistema Siope + sono obbligati a inoltrare il file alla firma digitale e gestire il ritorno firma anche per gli Atenei che prima non gestivano questi passaggi

Il processo di annullamento e/o modifica degli ordinativi e del successivo reinoltro a cassiere non è stato modificato. La ritrasmissione genera un evento particolare nell'xml della distinta; le modifiche saranno identificabili nel tag tipo operazione con il valore 'VARIAZIONE', mentre l'annullamento si identifica nel tag tipo operazione con il valore 'ANNULLO'. Per visualizzare alcuni esempi di questa gestione si prenda visione degli allegati.

# <span id="page-17-2"></span>**Ricezione ricevuta firma digitale**

Il processo di ricezione del file di ritorno firma non è stato modificato nell'interfaccia utente. L'unica modifica intervenuta è puramente tecnica perché vengono usati per effettuare l'operazione Web Services temporizzati. L'elaborazione in U-GOV comporta che gli ordinativi assumono lo stato **Trasmesso**.

Nella funzione applicativa è possibile ( premendo RICEVI DA FIRMA DIGITALE - IMPORTAZIONE FILE - cartella ESITI) visualizzare il messaggio applicativo con contenuto 'acquisizione', che determina che il cassiere ha preso in carico il file.

## <span id="page-17-3"></span>**Ricezione file di ritorno cassiere**

L'elaborazione del Giornale di Cassa proveniente dal Cassiere (file ritorno cassiere per Ugov) è stata adeguata alle regole definite dal sistema Siope+ in vigore dal 01/01/2019 ma non ci sono cambiamenti nell'operatività.

Il processo asincrono di elaborazione del file di ritorno cassiere genera contestualmente il riscontro, la scrittura coge ultima e rende disponibile il giornale di cassa.

Il Giornale di Cassa è consultabile ( da Contabilità generale - Stampe - Giornale di cassa).

Nella funzione applicativa è possibile (premendo IMPORTAZIONE FILE - cartella ESITI) visualizzare il messaggio applicativo con cui il cassiere ha eseguito il file.

#### **ULTIMA VERSIONE DI AGGIORNAMENTO**

25.22.00.00

#### **DIRITTI**

CO02GSTCAS\_CRUD Accesso completo alla funzione Gestisci cassiere andata COGE (Distinta, invio a cassiere e ritorno firma)

CO02GSTCAS\_MODIFY Accesso alla funzione Gestisci cassiere andata COGE (Distinta, invio a cassiere e ritorno firma) per modifiche

CO02GSTCAS\_ORDINC Accesso alla funzione Gestisci cassiere andata COGE (Distinta, invio a cassiere e ritorno firma) per ordinativi di

CO02GSTCAS\_ORDPAG Accesso alla funzione Gestisci cassiere andata COGE (Distinta, invio a cassiere e ritorno firma) per ordinativi di

CO02GSTCAS\_AUTHORIZE Accesso alla funzione di Autorizzazione di una Distinta

CO02GSTCAS\_READ Accesso in lettura alla funzione Gestisci cassiere andata COGE (Distinta, invio a cassiere e ritorno firma)

CO02GSTCAS\_RECEIVE Accesso alla funzione Gestisci cassiere andata COGE (Distinta, invio a cassiere e ritorno firma) per ricezioni

CO02GSTCAS\_TRANSMIT Accesso alla funzione Gestisci cassiere andata COGE (Distinta, invio a cassiere e ritorno firma) per trasmissioni